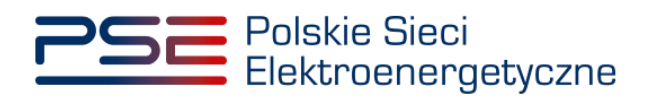

# **Portal Uczestnika Rynku Mocy User Manual**

**Pre-auction process**

**Version: 1.1**

Konstancin-Jeziorna 2021

# Update history

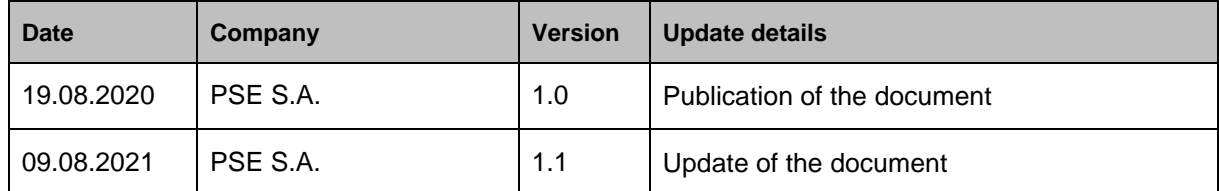

Copyright © 2021 PSE S.A.

This document is the property of PSE S.A. and may be used only for the purpose for which it was made available.

Copying or distribution of the document, in whole or in part, in any form, is prohibited without prior written consent of PSE S.A.

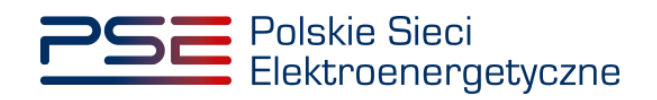

# **TABLE OF CONTENTS**

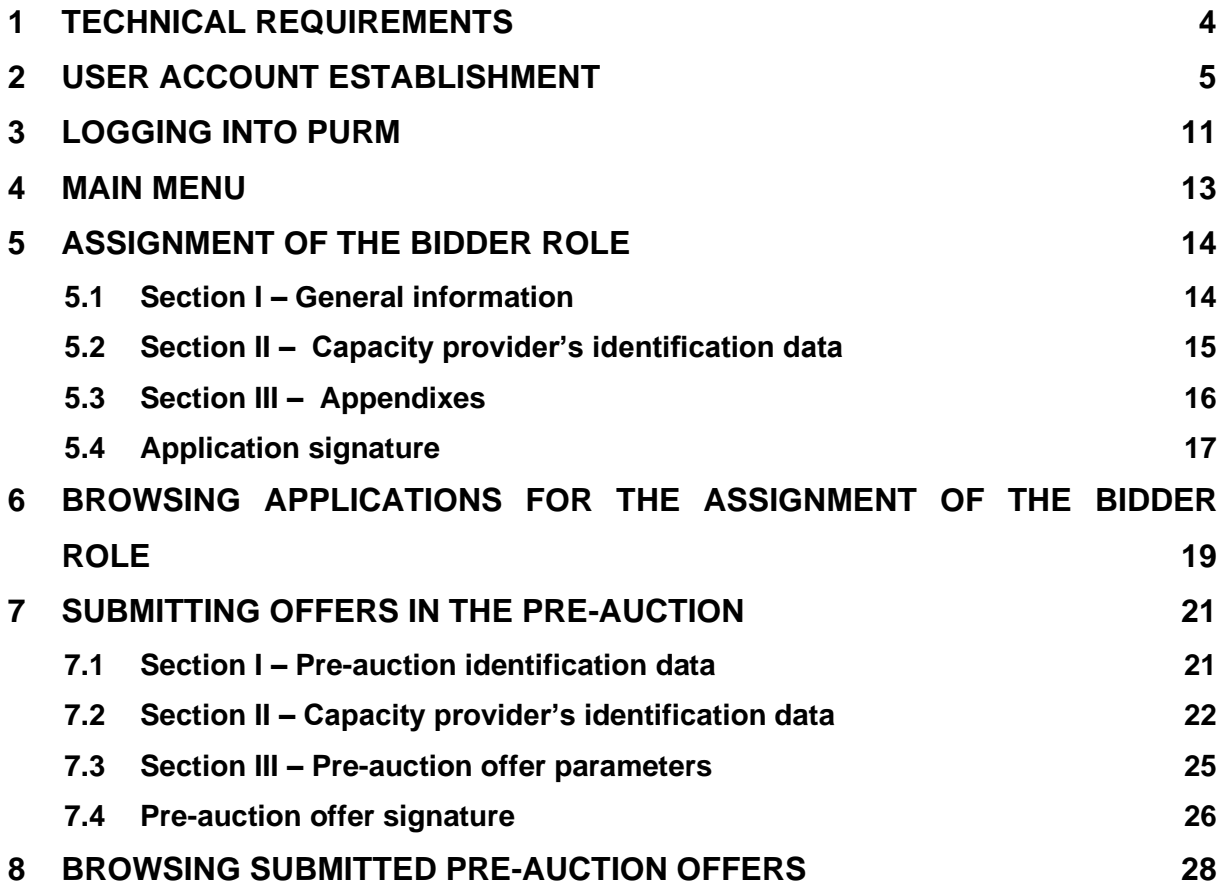

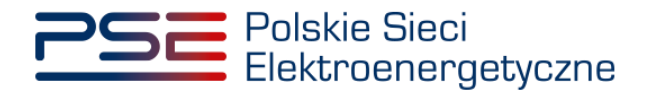

# <span id="page-3-0"></span>**1 TECHNICAL REQUIREMENTS**

In order to use the Capacity Market Participant Portal (PURM) it is necessary to have a computer with Internet access. PURM supports the following internet browsers:

- Microsoft Edge,
- Mozilla Firefox.
- Google Chrome,
- Opera.

PURM requires the installation of Java Runtime Environment software, which is available at [https://java.com/pl/.](https://java.com/pl/)

The installation manual is can be found at [https://java.com/pl/download/help/ie\\_online\\_install.xml.](https://java.com/pl/download/help/ie_online_install.xml)

Access to PURM, allowing for participation in capacity market processes, requires setting up a user account. In order to set up an account, it is necessary to have a certificate and device allowing to sign documents with qualified electronic signature together with software provided by the signature provider.

Additionally, for Mozilla Firefox, Google Chrome and Opera browsers, a dedicated "Szafir SDK Web" extension and the "Szafir Host" application provided by the Krajowa Izba Rozliczeniowa are required. The required software is available at the following addresses:

- Installation for Mozilla Firefox https://www.elektronicznypodpis.pl/download/webmodule/firefox/szafir\_sdk\_web-0.0.9-anfx.xpi
- Installation for Google Chrome [https://chrome.google.com/webstore/detail/podpis](https://chrome.google.com/webstore/detail/podpis-elektroniczny-szaf/gjalhnomhafafofonpdihihjnbafkipc/)[elektroniczny-szaf/gjalhnomhafafofonpdihihjnbafkipc/](https://chrome.google.com/webstore/detail/podpis-elektroniczny-szaf/gjalhnomhafafofonpdihihjnbafkipc/)
- Installation for Opera [https://addons.opera.com/pl/extensions/details/podpis-elektroniczny](https://addons.opera.com/pl/extensions/details/podpis-elektroniczny-szafir-sdk/)[szafir-sdk/](https://addons.opera.com/pl/extensions/details/podpis-elektroniczny-szafir-sdk/)

**NOTE: Notwithstanding of supporting other Internet browsers, it is recommended to use Google Chrome or Mozilla Firefox.**

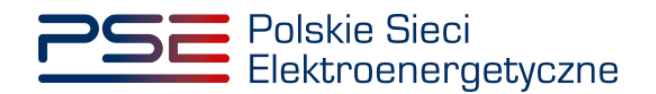

# <span id="page-4-0"></span>**2 USER ACCOUNT ESTABLISHMENT**

PURM can be accessed through a dedicated tab on the website of PSE S.A. [https://www.pse.pl/portal](https://www.pse.pl/portal-uczestnika-rynku-mocy)[uczestnika-rynku-mocy](https://www.pse.pl/portal-uczestnika-rynku-mocy) or directly at the address [https://purm.pse.pl/.](https://purm.pse.pl/)

User may change the language to English by clicking on the flag in the upper right corner.

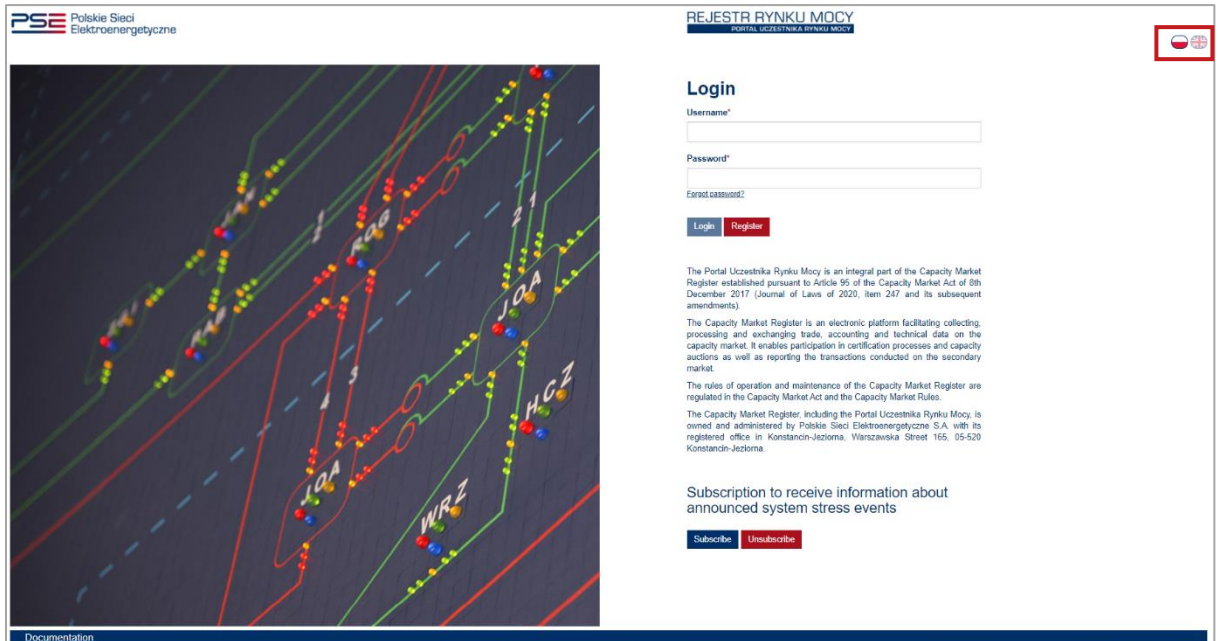

**NOTE: The possibility to switch to English language is only available on the homepage.**

User account establishment starts by clicking "**Register**".

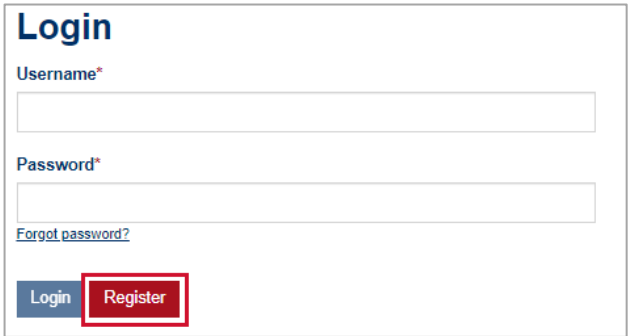

PURM requires user to fill a registration form with the following data:

- **Name,**
- **Surname,**
- **E-mail address,**
- **Phone number.**

Mandatory fields are marked with an asterisk " \* ".

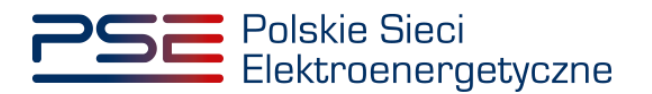

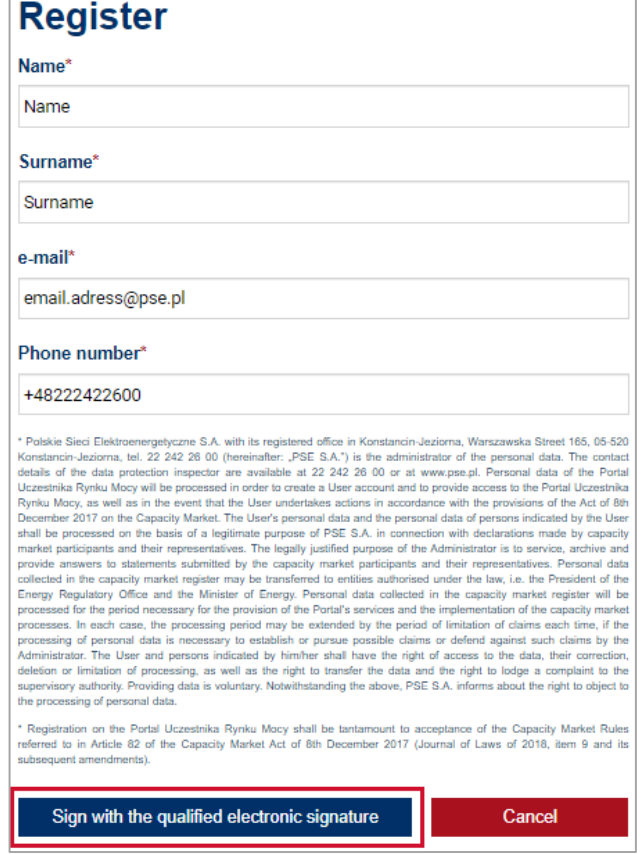

**NOTE: Each user account must be assigned with a unique e-mail address. It is forbidden to set up several accounts using the same e-mail address.**

After filling all mandatory fields, the process of account establishment shall be continued by clicking **"Sign with the qualified electronic signature**". PURM shall then generate an application for account establishment, which must be signed with user's qualified electronic signature. Signature shall be made by clicking "**Podpisz**" (*Sign*) and entering the PIN code assigned to the qualified electronic signature followed by clicking "**Akceptuj**" (*Confirm)*.

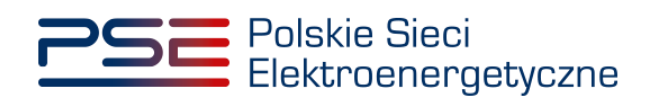

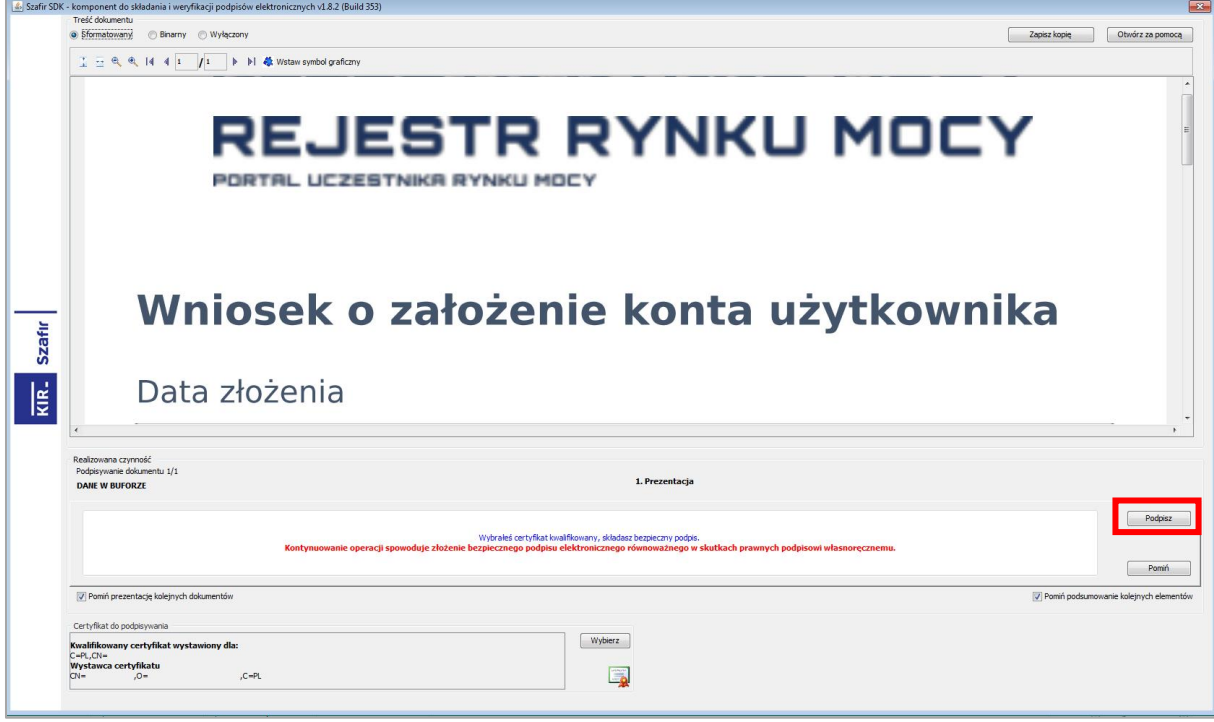

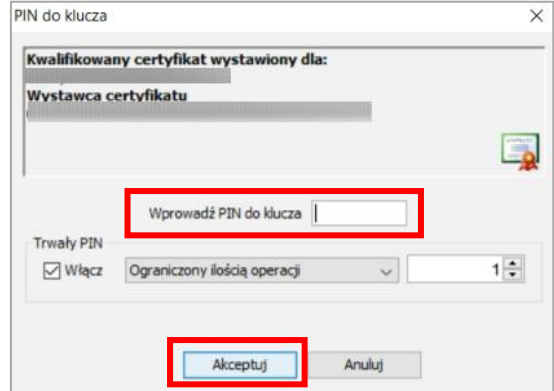

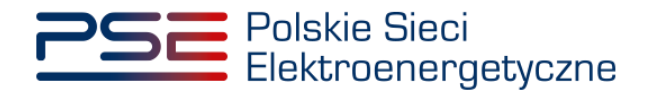

After the application has been signed properly, message "**Podpis złożony prawidłowo**" (*Signature signed properly*) shall be displayed in the signature submission window.

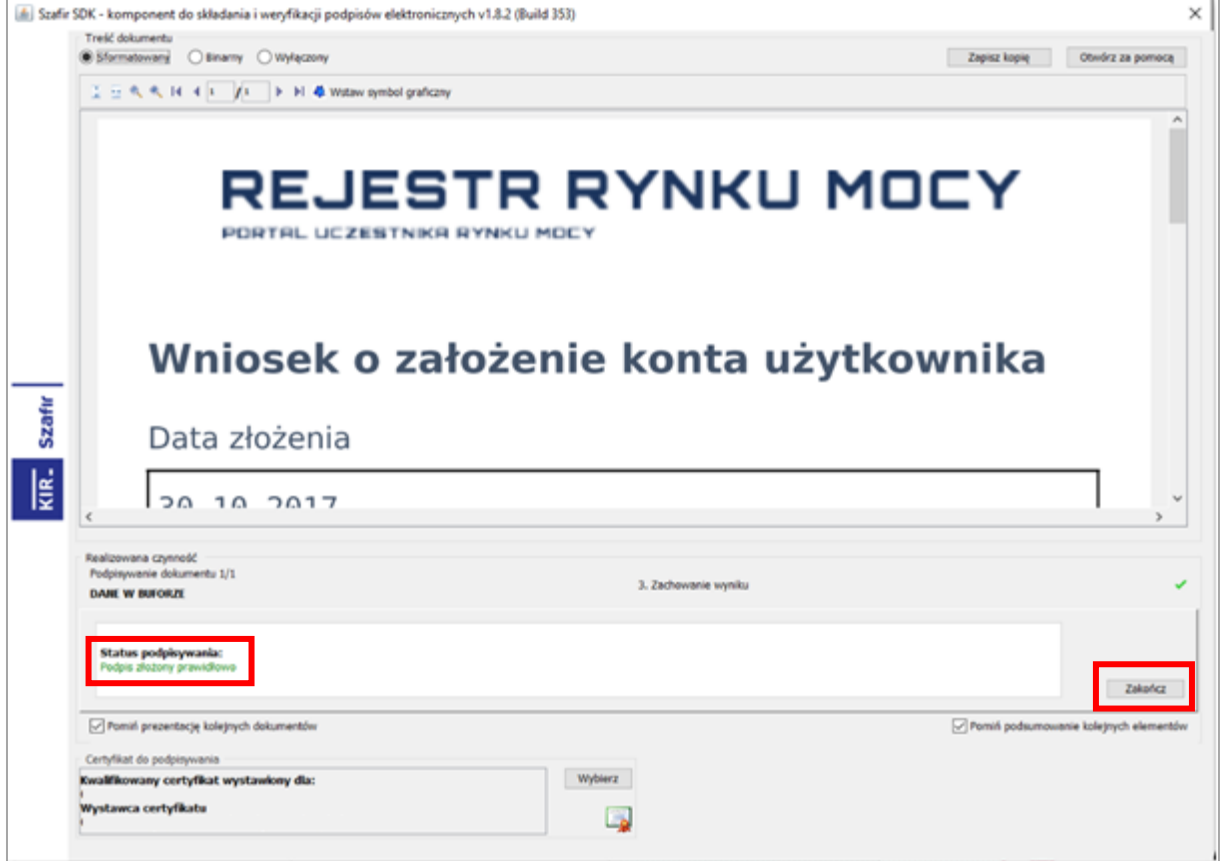

After signing the document and clicking "**Zakończ**" (*Finish*), PURM shall send an activation link to the e-mail address provided within the application. In order to proceed to the next step, user shall click on the sent link or copy it to the address bar of the internet browser in order to launch the webpage. User account activation shall be finalized by setting a password.

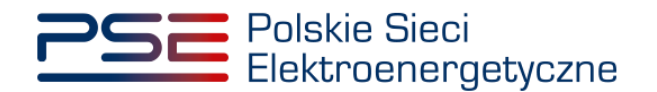

The password shall:

- consist of a minimum of 8 characters,
- contain at least one capital letter, one number and one special character.

An additional criterion is the strength of the password , the evaluation of which is displayed to the user under the password entry field. PURM accepts passwords with strength of 3 or more. If the entered password does not meet both conditions, an error will be displayed.

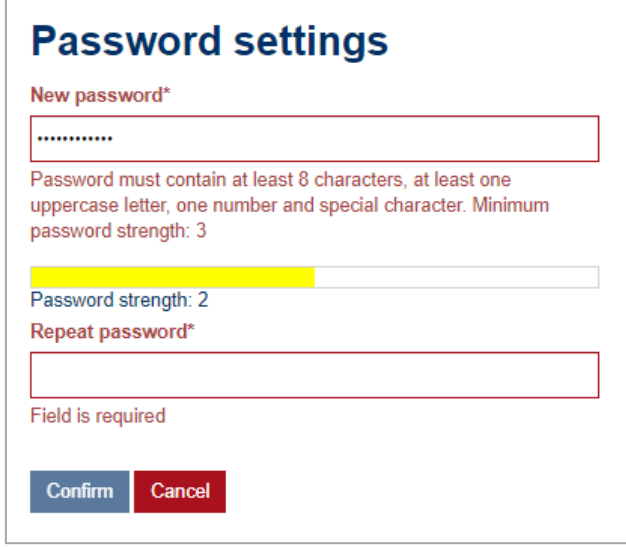

If the password meets both conditions, user shall re-enter it in the field marked as "**Repeat password**"**.** If the passwords in both fields are identical, user is able to confirm defined password by clicking "**Confirm**"**.**

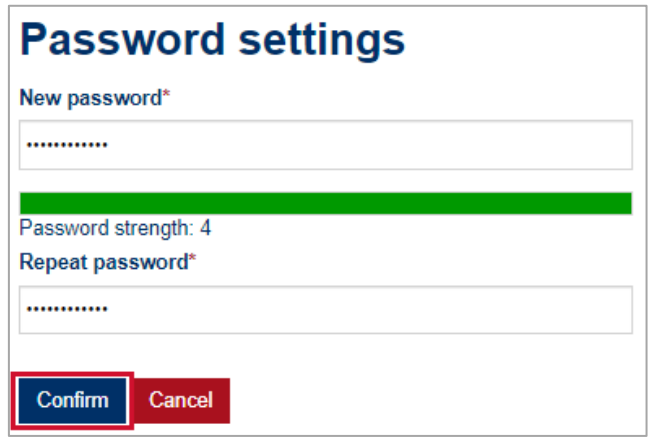

After that, PURM shall send an SMS code to the phone number provided within the application.

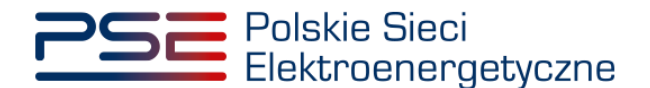

In order to end the password setting process, received SMS code shall be entered into the "**SMS code**" field and confirmed by clicking "**Confirm**"**.**

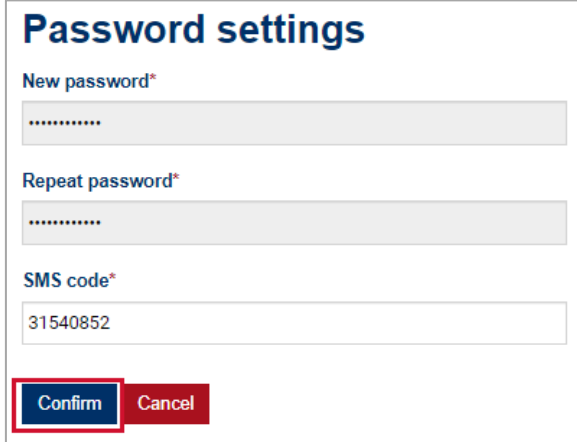

**NOTE: The SMS code is active for 20 minutes. After this time, the code expires and it is necessary to go through the password setting process again.** 

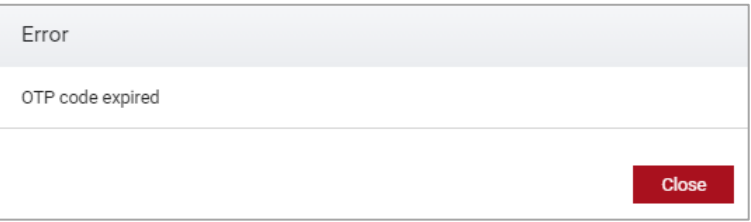

If an SMS code is entered incorrectly, an error "**Wrong code entered. Please try again.**" will be displayed.

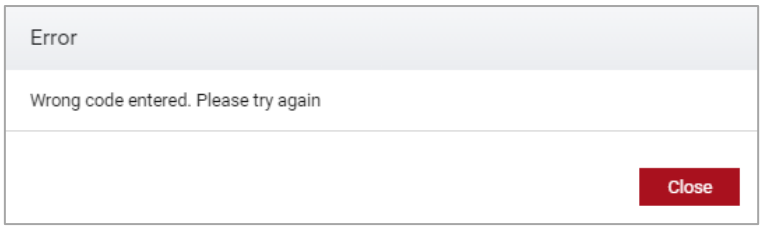

#### **NOTE: After 3 unsuccessful attempts, the SMS code expires and it is necessary to go through the password setting process again.**

After successful verification of the SMS code, user account is activated and assigned with a defined password. Account activation is confirmed by sending an e-mail to the address provided within the application. A message confirming the account activation is also displayed.

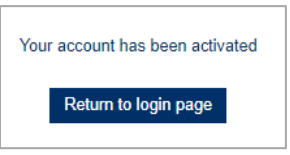

**NOTE: Confirmation contains user's account number using which user is able to log into PURM with. Alternatively, e-mail address provided during account establishment can also be used.**

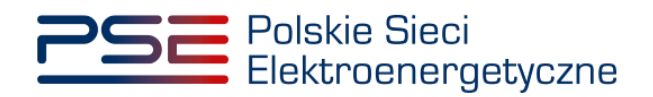

# <span id="page-10-0"></span>**3 LOGGING INTO PURM**

User authorization is carried out by correctly entering the user name and password in the main login window.

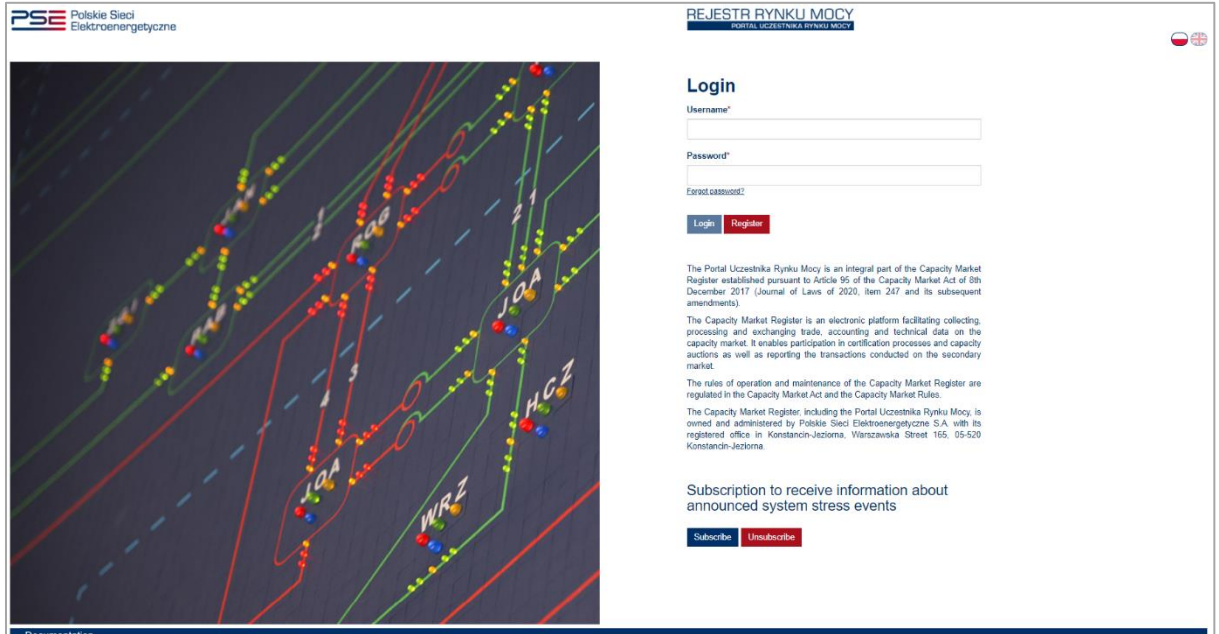

In order to log into PURM, user shall enter the user account number or e-mail address assigned to the account and password into fields marked as "**User name**" and "**Password**"**.** The entered data shall be confirmed by clicking "**Login**"**.**

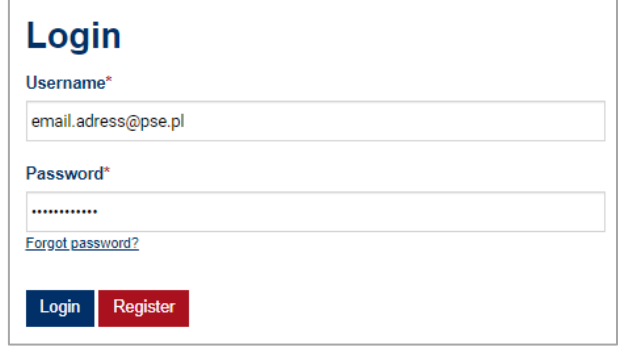

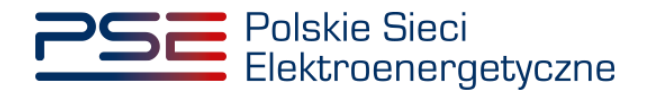

If the user name and password are correct, an SMS code is sent to the phone number assigned to the account. The received code shall be entered in the "**SMS code**" field and confirmed by clicking "**Login**".

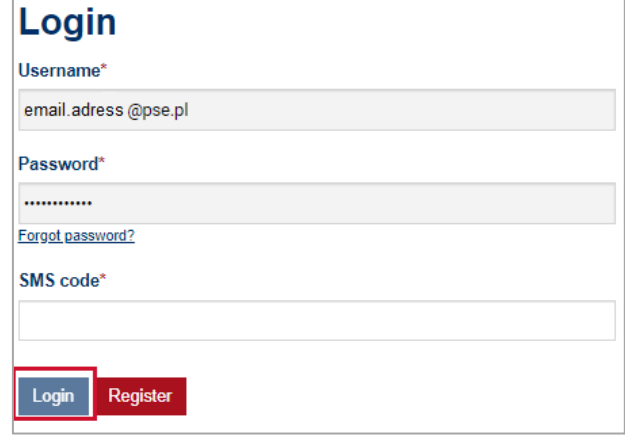

**NOTE: The SMS code is active for 20 minutes. After this time, the code expires and it is necessary to log in again.** 

If an SMS code is entered incorrectly, an error "**Incorrect OTP code**" is displayed.

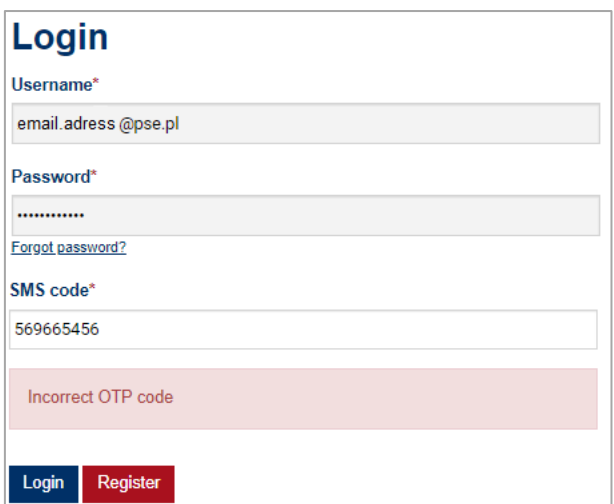

**NOTE: After 3 unsuccessful attempts, the SMS code expires and it is necessary to log in again.**

After successful verification of the SMS code, the login process is completed and the user is redirected to the PURM home page.

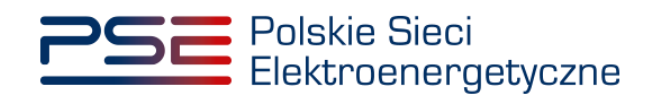

# <span id="page-12-0"></span>**4 MAIN MENU**

PURM menu is available directly after logging in. In the upper right corner, user's Name and Surname is displayed.

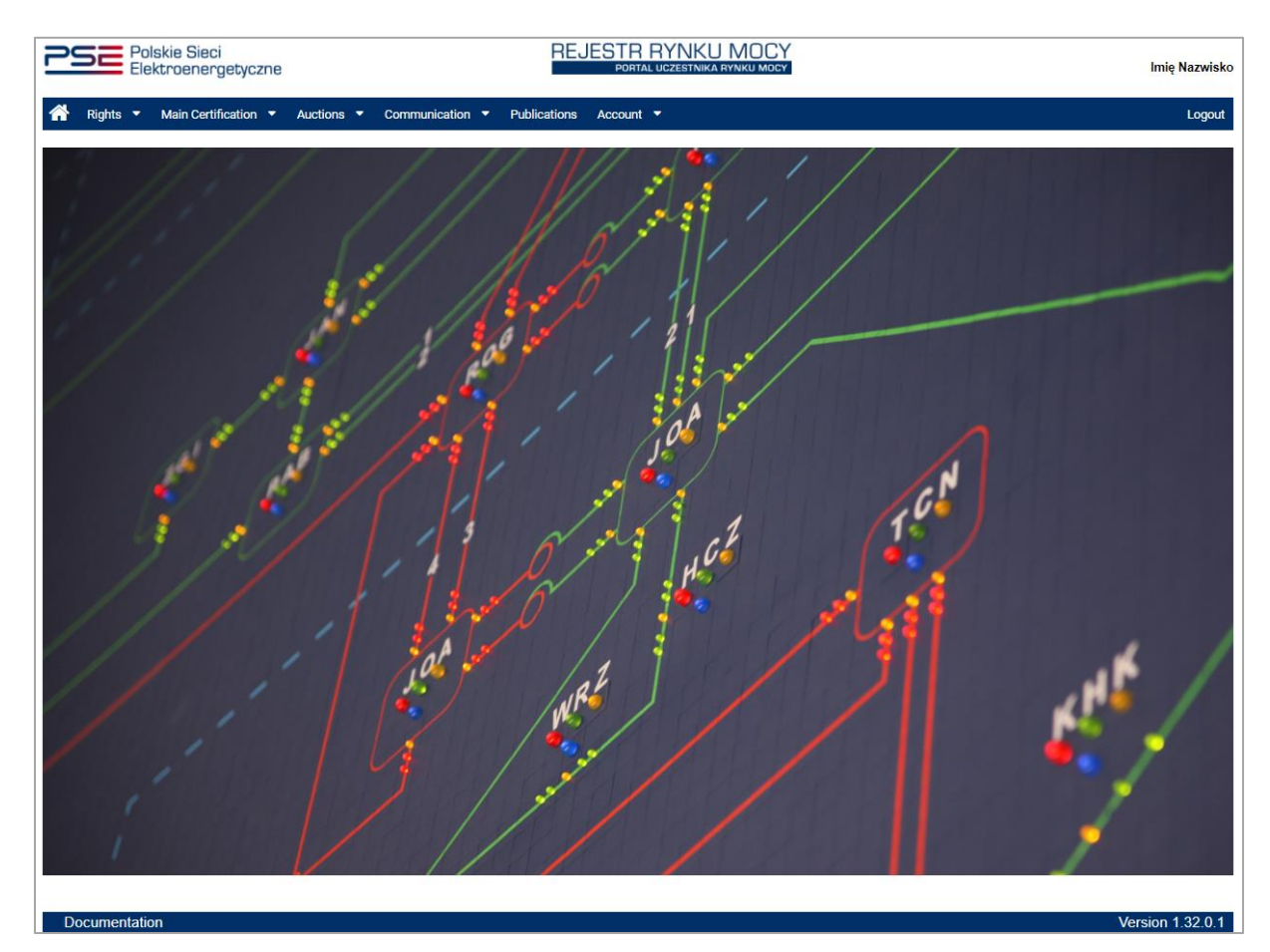

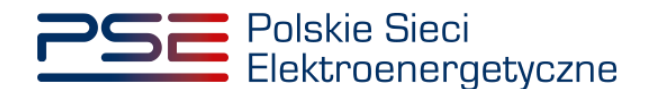

# <span id="page-13-0"></span>**5 ASSIGNMENT OF THE BIDDER ROLE**

Participation in the pre-auction requires user to be assigned with the bidder role in regard to entity which he represents (hereinafter "capacity provider"). Without it, user will not be able to submit offers during the pre-auction on behalf of capacity provider.

To submit an application to be assigned with the bidder role, user shall select "**Rights**" → "**Application for rightholder or bidder role**" from the main menu.

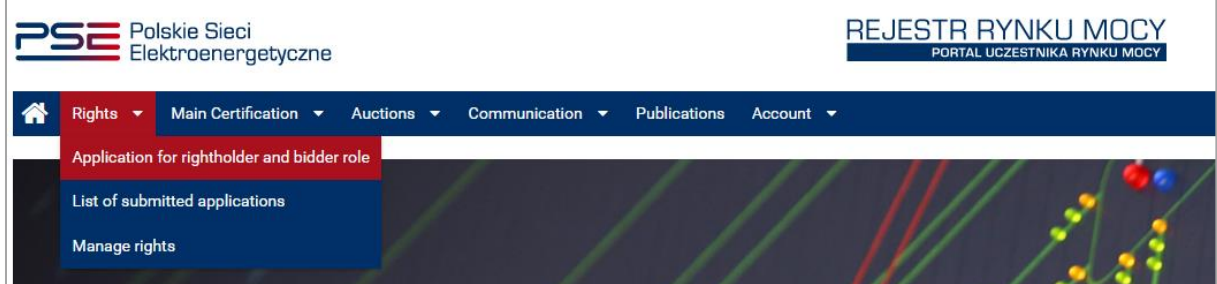

After choosing right option from the main menu*,* PURM shall ask which action user would like to perform.

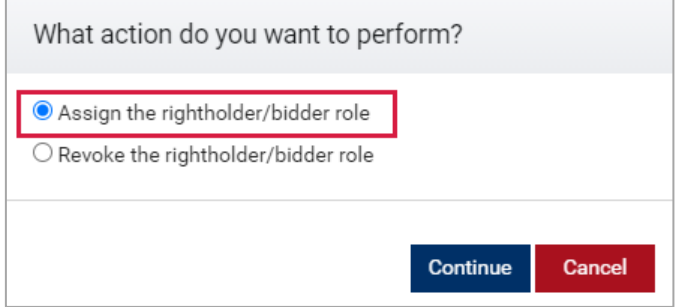

To submit an application to be assigned with the bidder role, first option marked as "**Assign the rightholder / bidder role**" shall be selected. Choice shall be confirmed by clicking "**Continue**".

## <span id="page-13-1"></span>**5.1 Section I – General information**

First section of the application concerns its purpose. In order to be assigned with the bidder role, second option marked as "**Assigning the bidder role**" shall be selected*.*

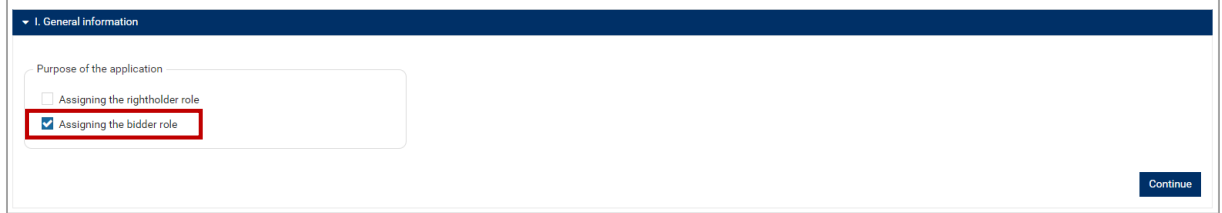

After selecting an appropriate option*,* the process of filling the application shall be continued by clicking "**Continue**".

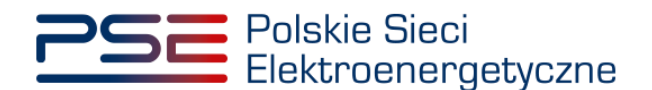

# <span id="page-14-0"></span>**5.2 Section II – Capacity provider's identification data**

Second section of the application concerns the capacity provider's identification data.

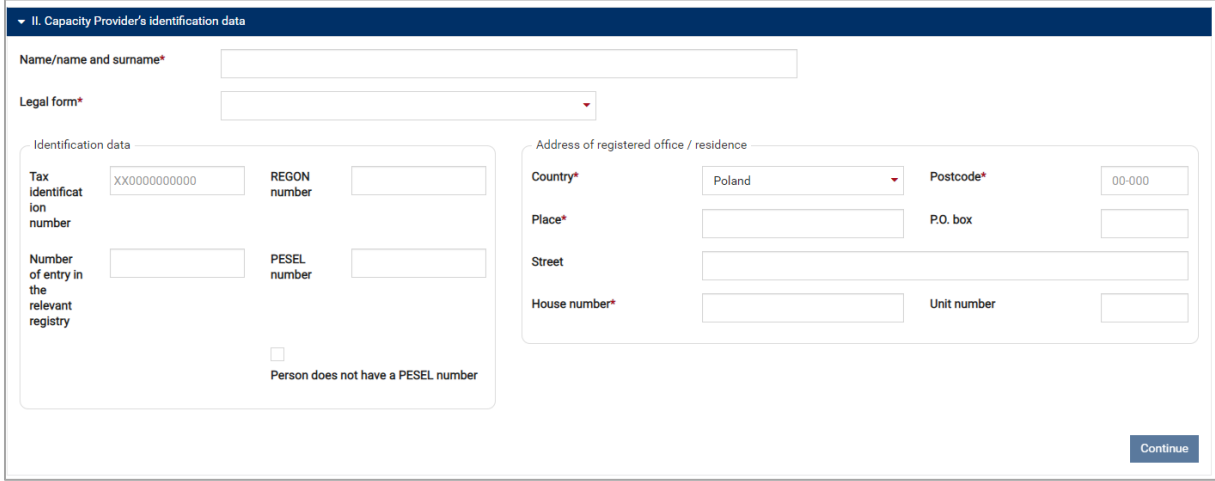

**NOTE: Filling all mandatory fields, which are marked with an asterisk " \* ", is required. In case of skipping any of these fields, proceeding to the next section is unavailable.**

The completion of this section shall start with name or first and last name of the capacity provider and its legal form.

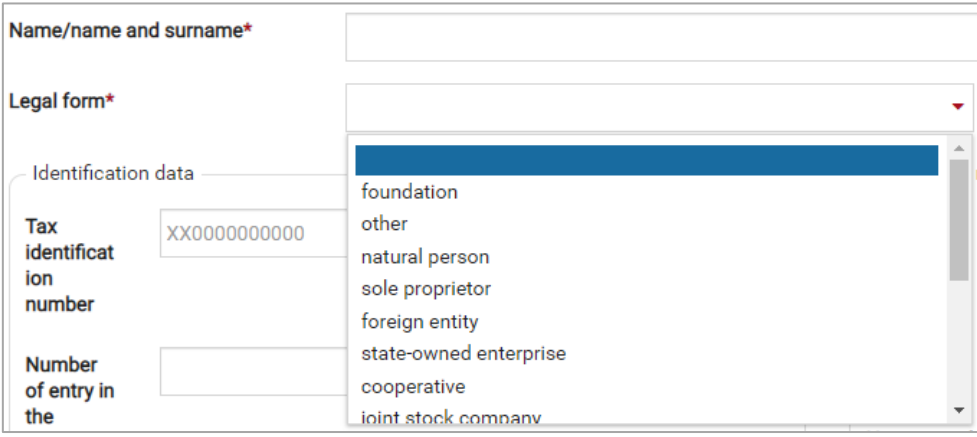

In case of entities based outside of the Republic of Poland, user shall select "**foreign entity**" from the a drop-down list marked as "**Legal form**" and then, enter the capacity provider's tax identification number.

Next, capacity provider's address details shall be filled, containing:

- "**Country**"*,*
- "**Place**",
- "**Postcode**"*,*
- "**Street**"*,*

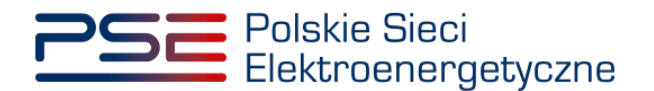

• "**House number**"*.*

After filling all mandatory fields, user shall proceed to the next section by clicking "**Continue**"*.*

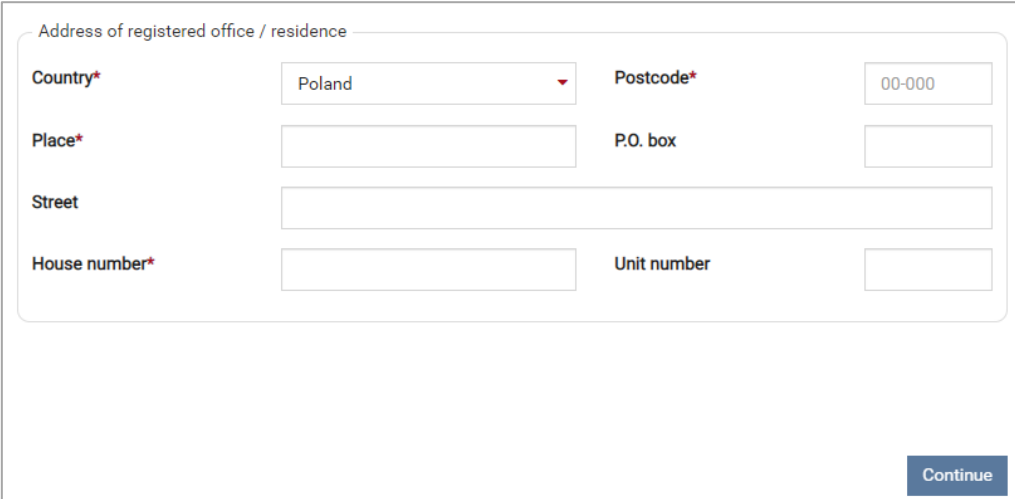

### <span id="page-15-0"></span>**5.3 Section III – Appendixes**

Final section of the application shall contain the power of attorney authorising user to submit offers on behalf of the capacity provider. The document must be drawn accorting to the form of Appendix 4.3 to the Capacity Market Rules.

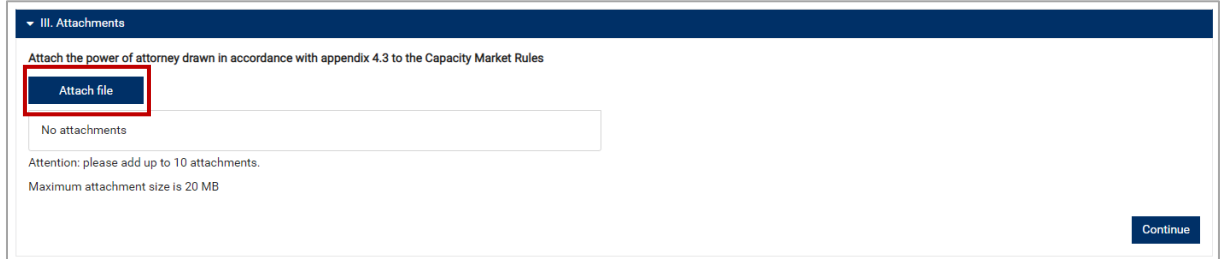

To select the appendix to be uploaded, user shall click "**Attach file**".

**NOTE: The Appendix 4.3 in English language version is available here: [https://www.pse.pl/aukcja-wstepna.](https://www.pse.pl/aukcja-wstepna) Please note that this document is executed in Polish language version only.**

**NOTE: All appendixes submitted to PURM shall be in the .PDF format and shall be affixed with a qualified electronic signature of the person who submits the application. An exception is a power of attorney signed with a qualified electronic signatures of representatives of the entity issuing it. The size limit for a single appendix is 20 MB.** 

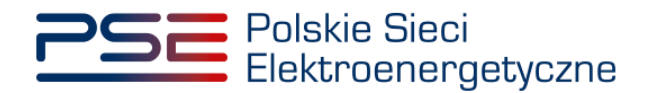

An erroneously added appendix can be deleted with the "<sup>"</sup> " button. When all required appendixes have been added, clicking "**Continue**" will start the process of uploading them.

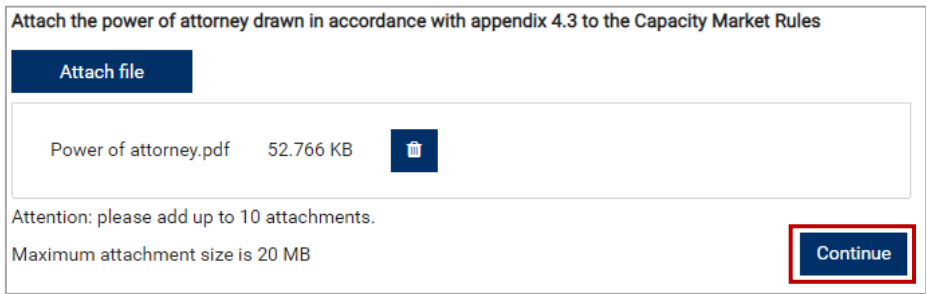

If the appendix is affixed with qualified electronic signature properly and if the process of uploading it succeeded, the appendix will be marked with "✓".

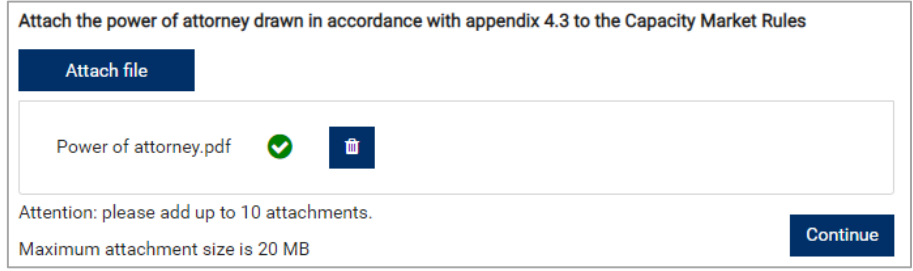

In case the appendix file is not affixed with a qualified electronic signature, an error "**Signature verification error.**" will be displayed.

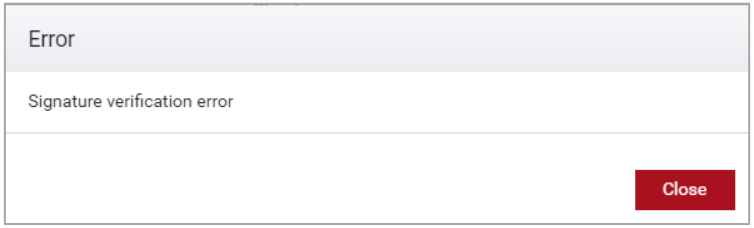

It is forbidden to add appendixes in format different than .PDF. If user tries to upload a file in other format, an error "**Invalid file format, allowed formats: PDF.**" will be displayed.

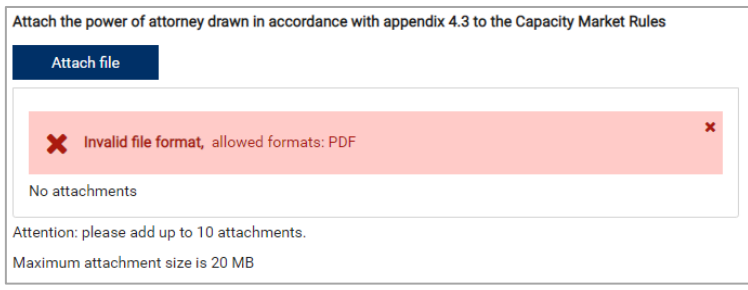

## <span id="page-16-0"></span>**5.4 Application signature**

Process of signing the application shall begin with clicking "**Sign the application form**", located in the bottom right corner of the browser window.

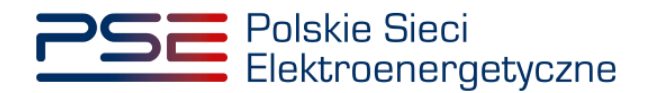

Sign the application form

PURM shall then generate an application to be assigned with the bidder role, which must be signed with user's qualified electronic signature. The process of signing the application with a qualified electronic signature takes place analogously to the process of user account establishment, described in Chapter [2.](#page-4-0)

After the application has been properly signed, the user shall confirm its submission by SMS code. The SMS code shall be sent to the phone number assigned to the user account. In order to confirm the application submission, the received SMS code shall be entered into the "**SMS Code**" field and confirmed by clicking "**Confirm**".

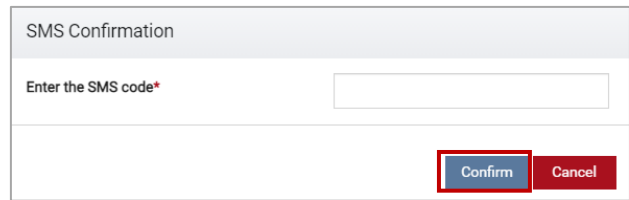

**NOTE: The SMS code is active for 20 minutes. After this time SMS code expires and it is necessary to go through the application signing process again.** 

If an SMS code is entered incorrectly, the message "**Wrong code entered. Please try again**" is displayed.

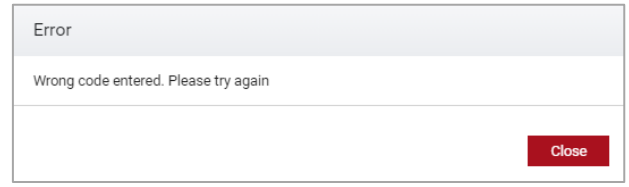

**NOTE: After 3 unsuccessful input attempts, the code expires and it is necessary to go through the application signing process again.** 

After successful verification of the SMS code, the application is submitted and a confirmation message is sent to user's e-mail address. PURM proceeds to the application overview window.

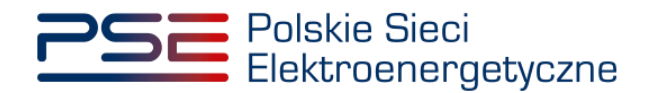

# <span id="page-18-0"></span>**6 BROWSING APPLICATIONS FOR THE ASSIGNMENT OF THE BIDDER ROLE**

In order to view the submitted applications to be assigned with the bidder role, user shall select "**Assignments**" → "**List of submitted applications**" from the main menu*.*

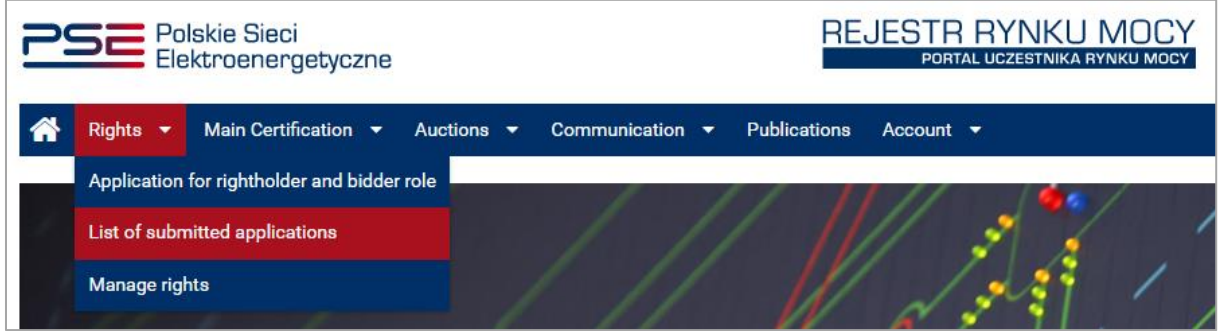

PURM proceeds to the list of applications submitted by user. The list may be refreshed by clicking "**Refresh**".

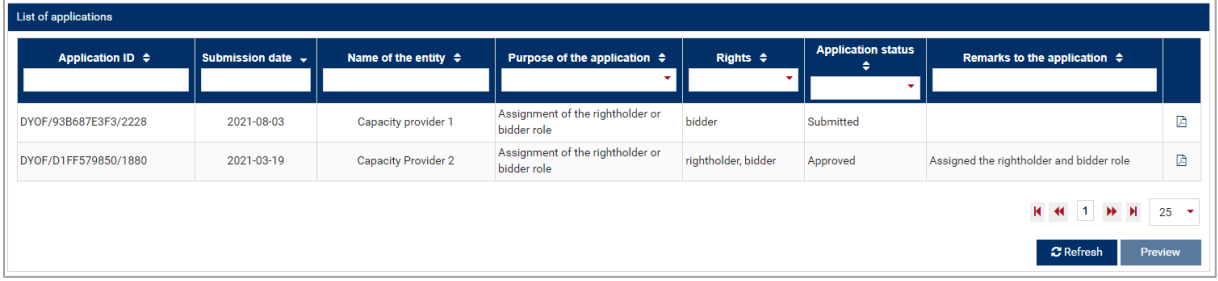

User may sort the applications by each column and search for a given application by entering the searched phrase in the field under the column name. Selecting the application is possible by clicking on a given row of the table. After selecting the application, user is able to go through its details by clicking "**Preview**".

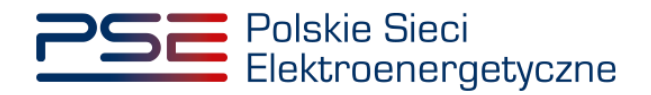

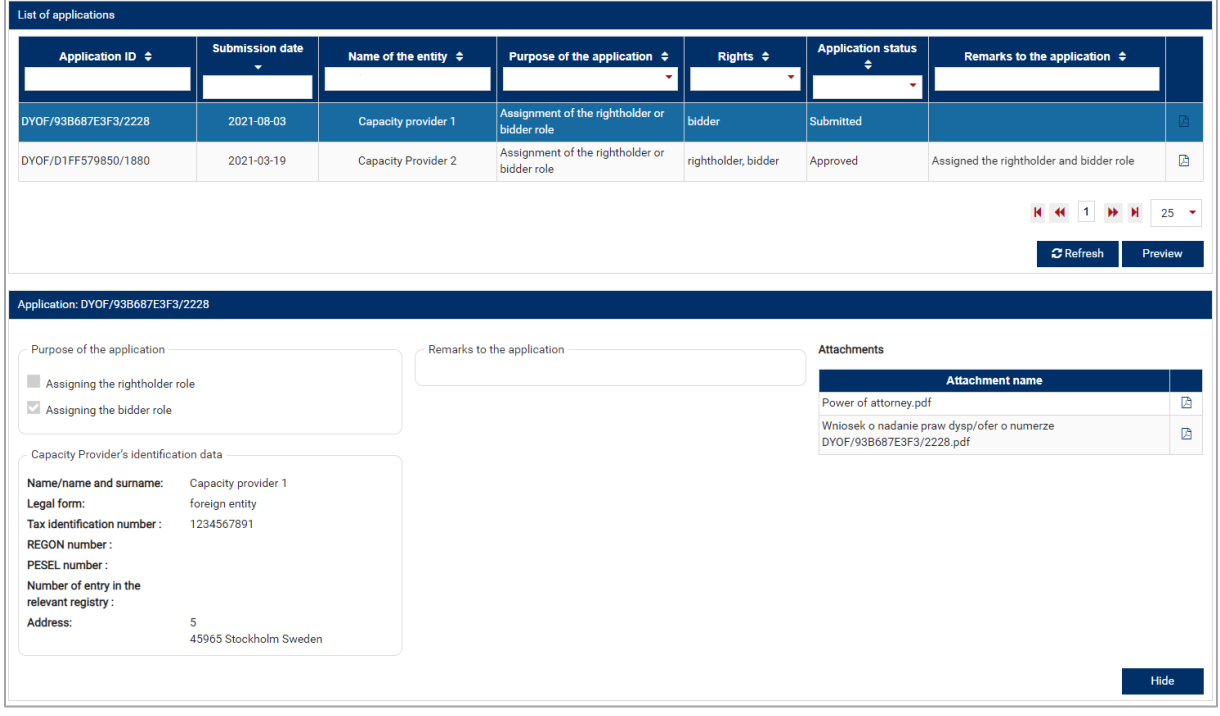

In the application details, on the right side, a table with submitted appendixes is displayed. User is able to download them by clicking on the document icon on the right side of the table.

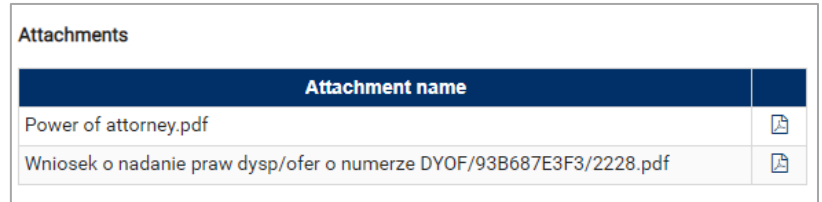

**NOTE: Each appendix is scanned for viruses and malware. Due to the scanning process, the preview of the submitted application and appendixes may be available with a delay.**

The yellow icon on the right side of the document indicates that the scanning process is in progress and that document shall be available for download after it is completed.

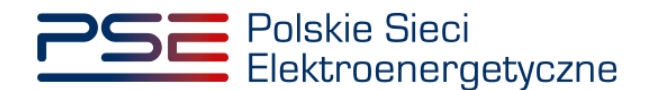

## <span id="page-20-0"></span>**7 SUBMITTING OFFERS IN THE PRE-AUCTION**

In order to submit offers in the pre-auction, user shall select "**Auction**" → "**Pre-auction**" → "**Submit offer**" from the main menu.

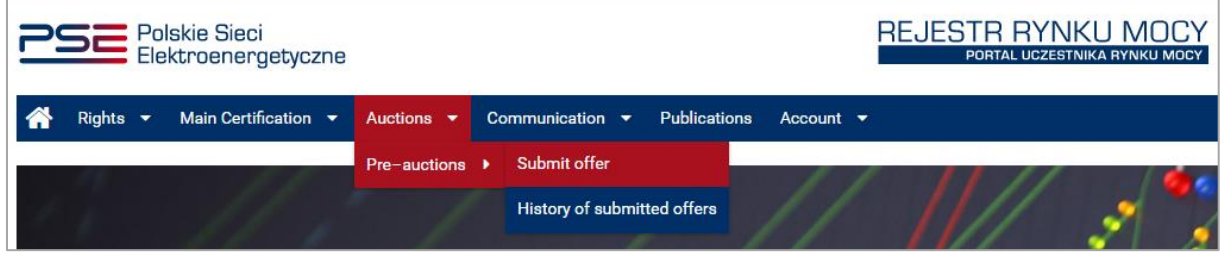

Before entering the pre-auction, user shall confirm that he has read, understood and accepted current terms of the Capacity Market Rules by selecting "**I have read, understood and accepted current terms of the Capacity Market Rules**" check box and clicking "**Proceed to the application**". Please note that Capacity Market Rules are executed in Polish language version only. The translation available [here,](https://www.pse.pl/regulamin-rynku-mocy) is made for working purposes exclusively and should not be treated as binding or official.

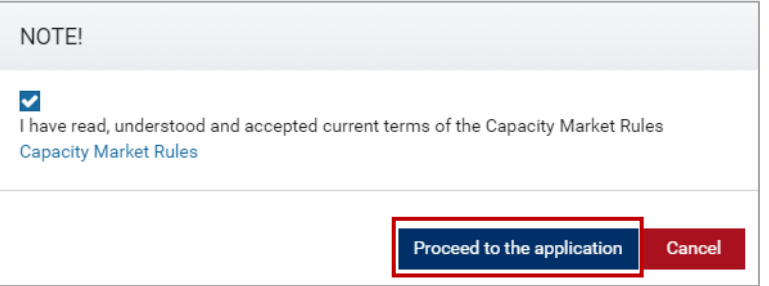

**NOTE: Filling all mandatory fields, which are marked with an asterisk " \* ", is required. In case of skipping any of these fields, proceeding to the next section is unavailable.**

## <span id="page-20-1"></span>**7.1 Section I – Pre-auction identification data**

First section of the pre-auction offer concerns the pre-auction identification data. User shall select the pre-auction in which he intends to submit an offer, by choosing relevant radio button.

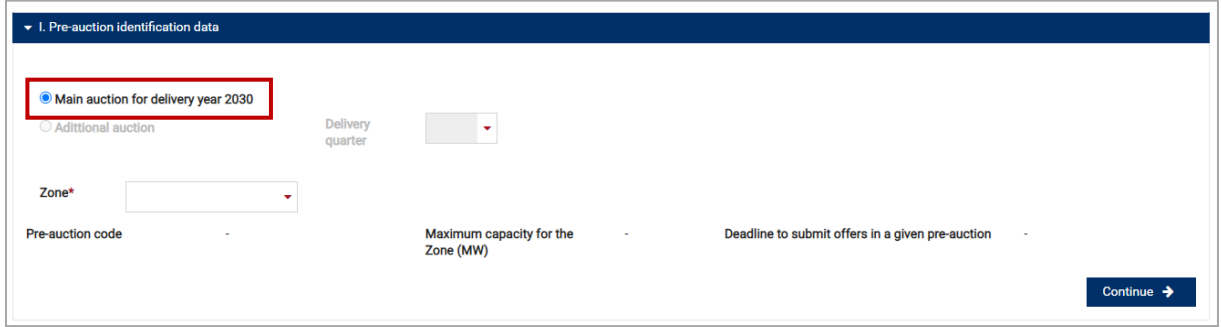

The next step is to select the interconnection zone from drop-down list marked as "**Zone**":

• **Lithuania**,

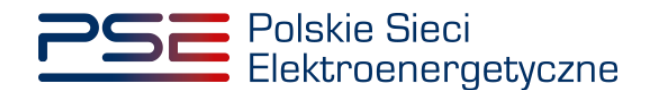

- **Sweden**,
- **Synchronous profile zone.**

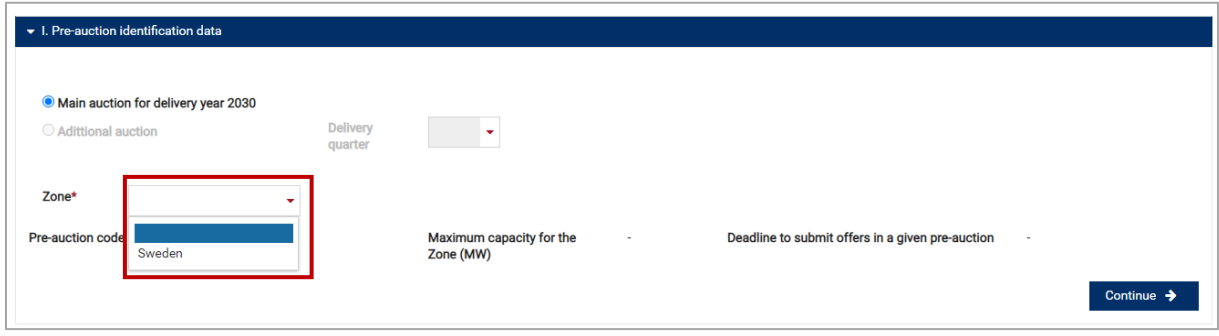

**NOTE: Section I enables user to choose only from pre-auctions that are currently in progress.**

After selecting a proper interconnection zone, pre-auction parameters will appear:

- "**Pre-auction code**",
- "**Maximum capacity for the Zone (MW)**",
- "**Deadline to submit offers in a given pre-auction**"*.*

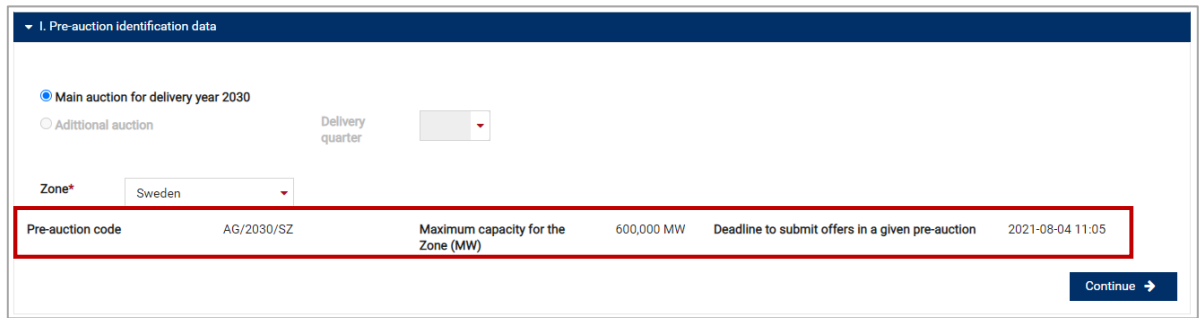

Subsequently, user shall proceed to another section by clicking "**Continue**".

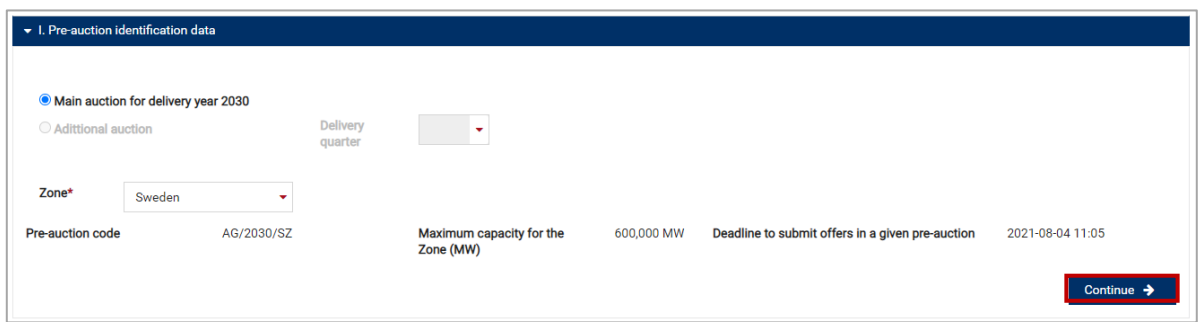

## <span id="page-21-0"></span>**7.2 Section II – Capacity provider's identification data**

In this section, user shall fill capacity provider's identification data on behalf of whom he submits the pre-auction offer.

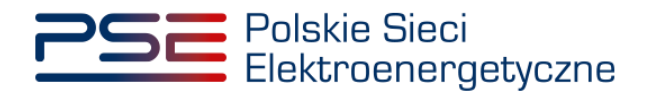

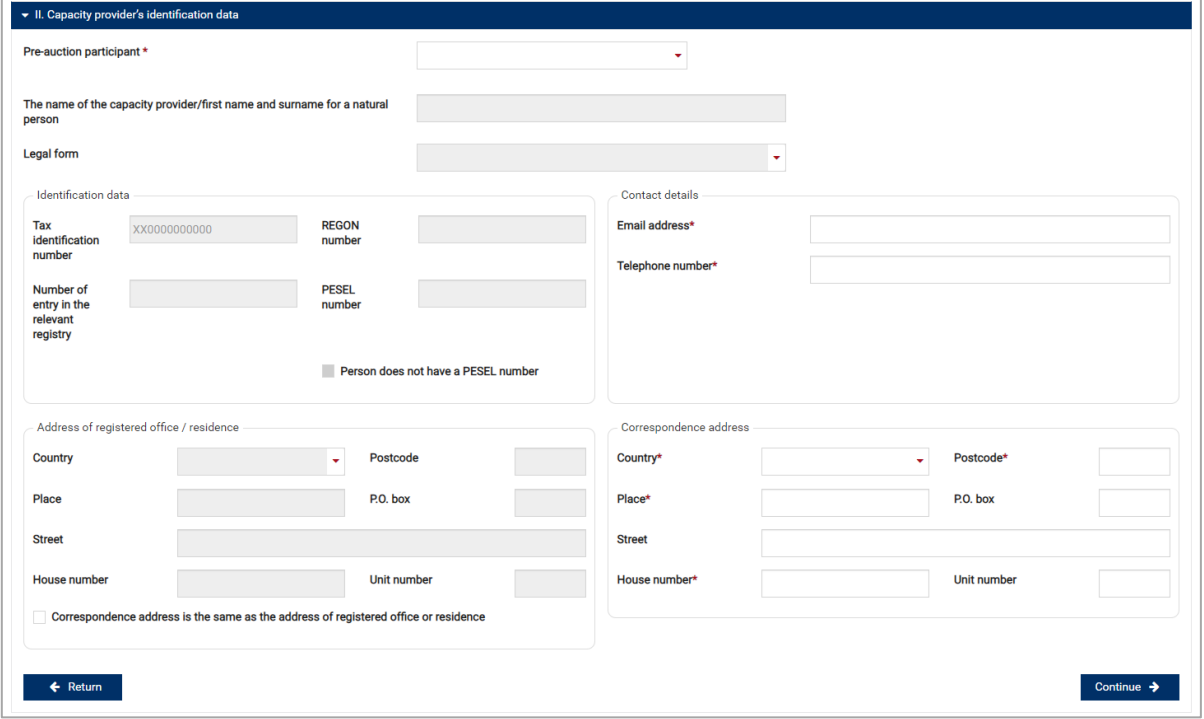

Capacity provider shall be chosen from a drop-down list marked as "**Pre-auction participant**", containing entities in regard to which, user had been assigned with the bidder role.

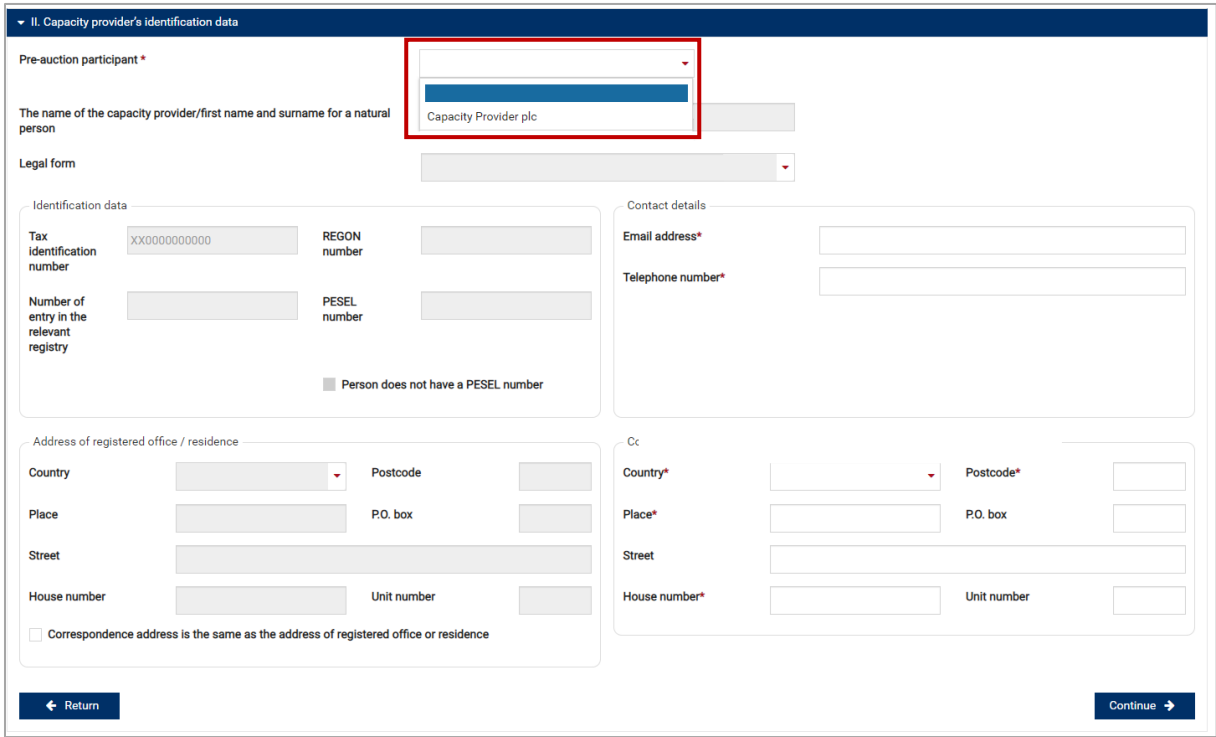

#### **NOTE: If user had not been assigned with the bidder role in regard to given capacity provider, it is not possible for him to submit the pre-auction offer on behalf of that entity.**

After selecting the capacity provider, its identification data, will be automatically entered into relevant fields.

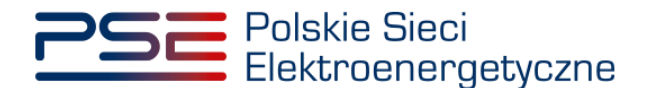

#### **NOTE: There is no possibility to change the capacity provider's identification data at this stage.**

Next, capacity provider's contact details shall be filled, containing:

- "**E-mail address**" and
- "**Phone number**".

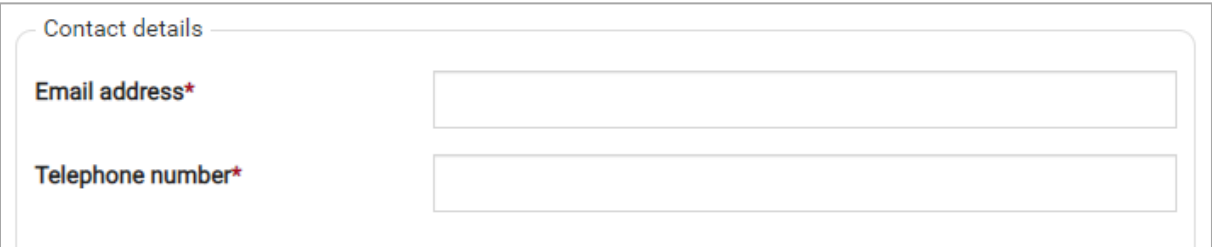

If the correspondence address is identical as the address of registered office or residence, user shall select the option "**Correspondence address is the same as the address of registered office or residence**":

Correspondence address is the same as the address of registered office or residence

Otherwise, correspondence address shall also be filled in this section. Correspondence address contains:

- "**Country**"*,*
- "**Place**",
- "**Postcode**",
- "**Street**",
- "**House number**".

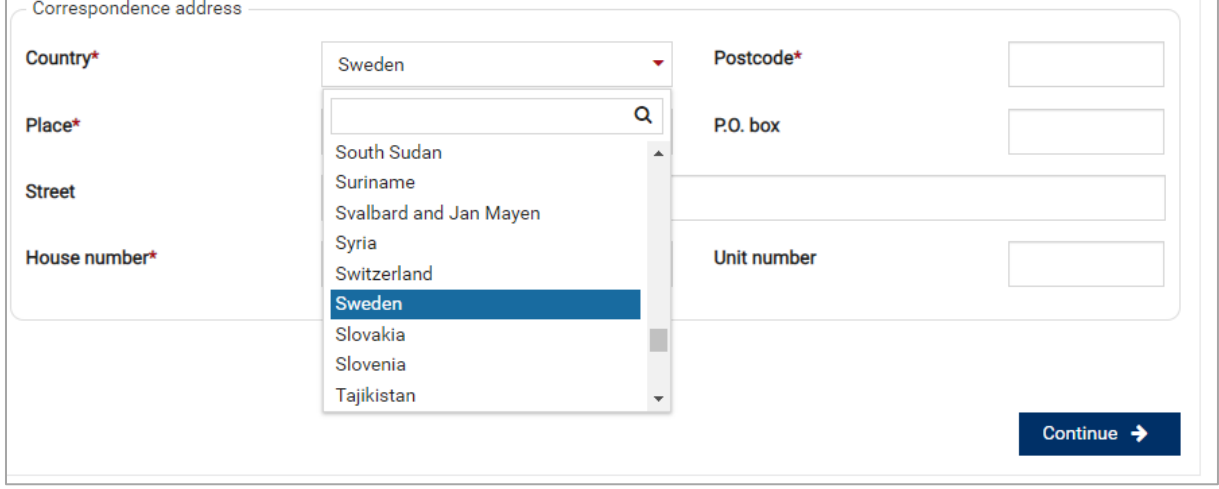

After filling all mandatory fields, user shall proceed to another section by clicking "**Continue**".

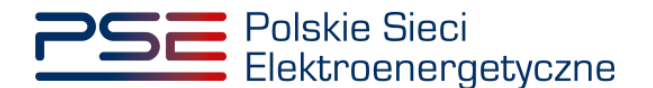

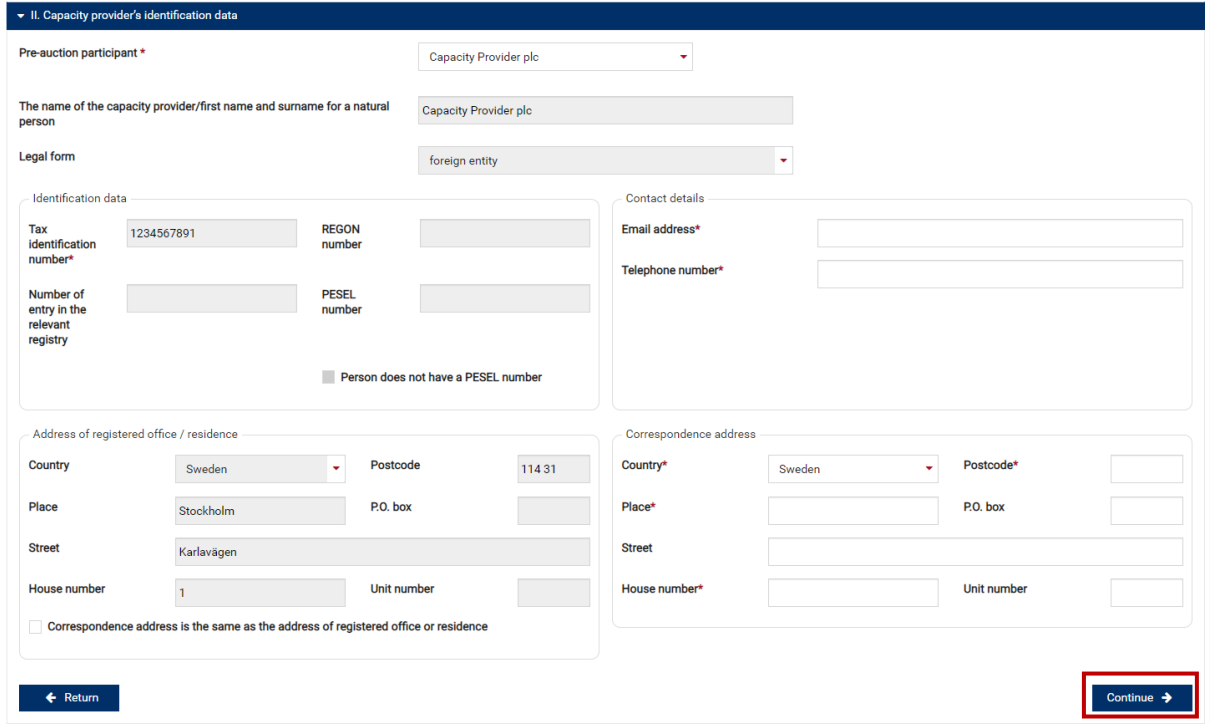

# <span id="page-24-0"></span>**7.3 Section III – Pre-auction offer parameters**

In this section, user shall provide parameters of his pre-auction offer.

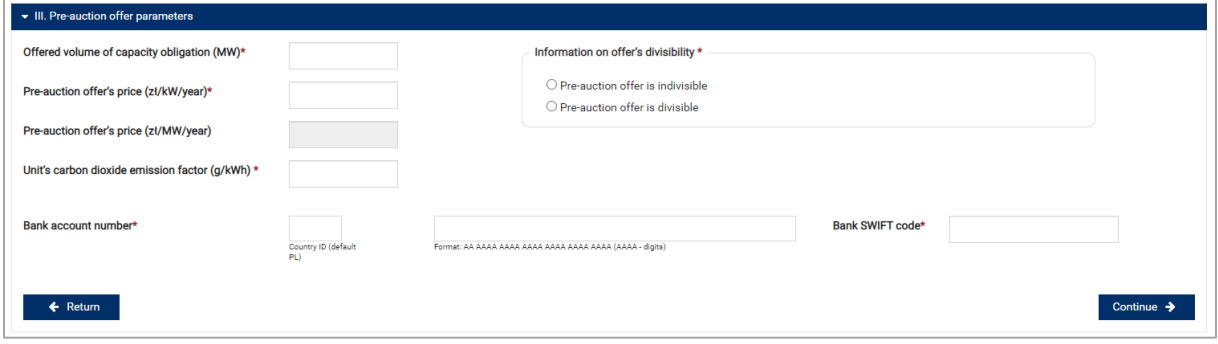

Parameters of the pre-auction offer include:

- "**Offered volume of capacity obligation (MW)**",
- "**Pre-auction offer's price (zł/kW/year)**",
- "**Pre-auction offer's price (zł/MW/year)**",
- "**Unit carbon dioxide emission factor (g/kWh)**",
- "**Bank account number**",
- "**Bank SWIFT code**",
- "**Information on offer's divisibility**".

**NOTE: User shall provide offer's price in PLN per kW. Price in PLN per MW will be calculated automatically by PURM.** 

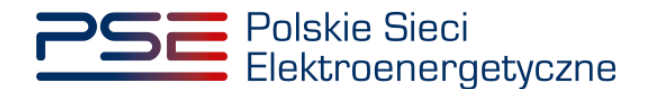

User shall define whether his pre-auction offer shall be divisible or not, by clicking choosing relevant radiobutton in "**Information on offer's divisibility**" field:

- "**Pre-auction offer is indivisible**",
- "**Pre-auction offer is divisible**".

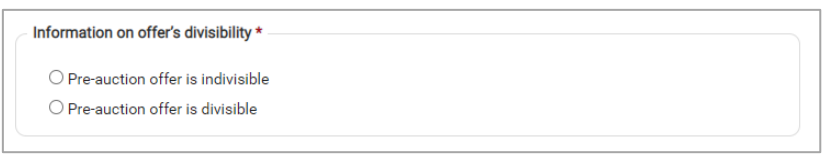

After filling all mandatory fields, user shall proceed to another section by clicking "**Continue**".

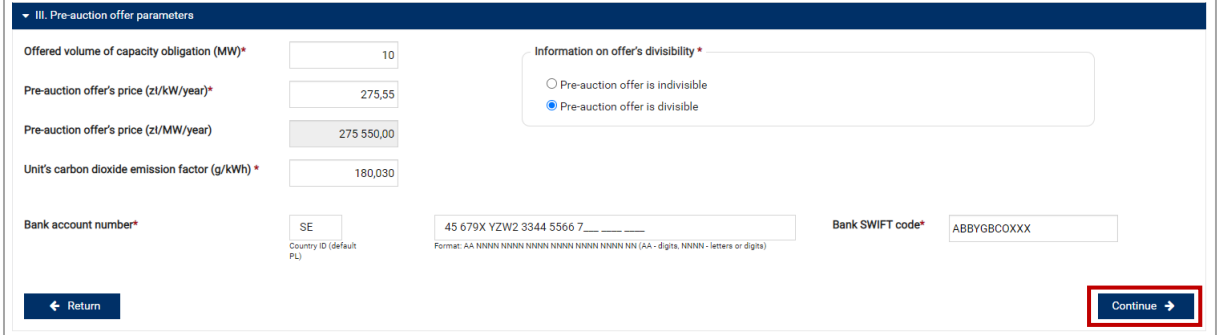

### <span id="page-25-0"></span>**7.4 Pre-auction offer signature**

At the final stage of the pre-auction offer form, user is able to either edit the pre-auction offer or sign it.

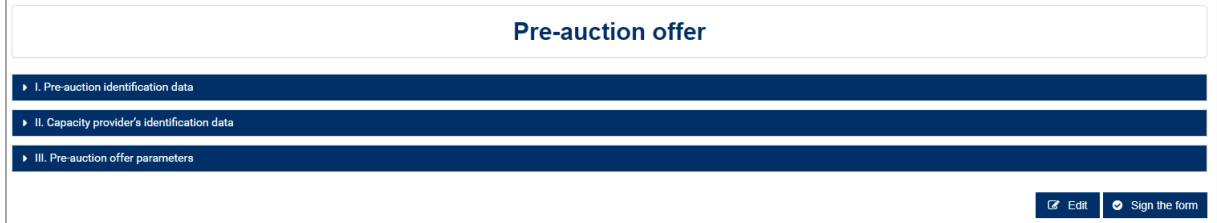

By clicking "**Edit**", user is able to return to previous section of the offer. Then, by clicking "**Return**" or "**Continue**", user may navigate through the sections of the pre-auction offer. Moreover, user is able to view subsequent sections by selecting the relevant section header (clicking on the header), however in this mode, it is not possible to edit data.

#### **NOTE: Editing the pre-auction offer before signing it may automatically delete some of the entered data.**

After filling all mandatory fields, the process of submitting the pre-auction offer shall be started by clicking "**Sign the form**". PURM shall generate a document with filled data, which has to be signed with user's qualified electronic signature. The process of signing the pre-auction offer with a qualified electronic signature takes place analogously to the process of creating a user account, described in Chapter [2.](#page-4-0)

After the pre-auction offer has been properly signed, the user shall confirm its submission by SMS code. The SMS code shall be sent to the phone number assigned to the user account. In order to confirm submission, the received SMS code shall be entered into the "**SMS code**" field and confirmed by clicking "**Confirm**".

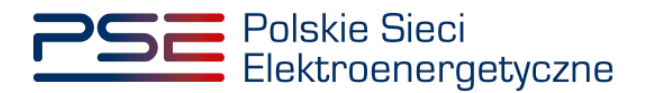

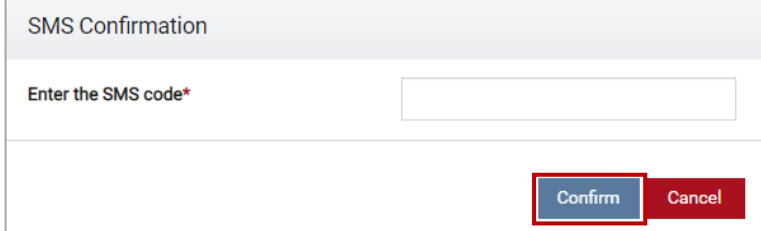

**NOTE: The SMS code is active for 20 minutes. After this time SMS code expires and it is necessary to go through the offer's signing process again.** 

If an SMS code is entered incorrectly, the message "**Wrong code entered. Please try again.**" is displayed.

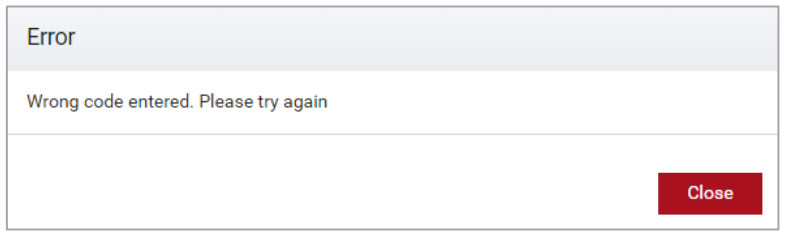

**NOTE: After 3 unsuccessful input attempts, the code expires and it is necessary to go through the offer's signing process again.** 

After successful verification of the SMS code, the application is submitted and a confirmation message is sent to user's e-mail address. PURM proceeds to the offers overview window.

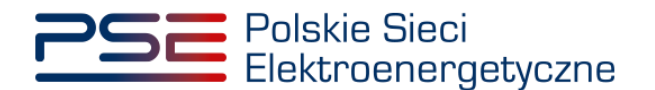

### <span id="page-27-0"></span>**8 BROWSING SUBMITTED PRE-AUCTION OFFERS**

In order to view the submitted pre-auction offers, user shall select "**Auctions**" → "**Pre-auctions**" → "**History of submitted offers**" from the main menu*.*

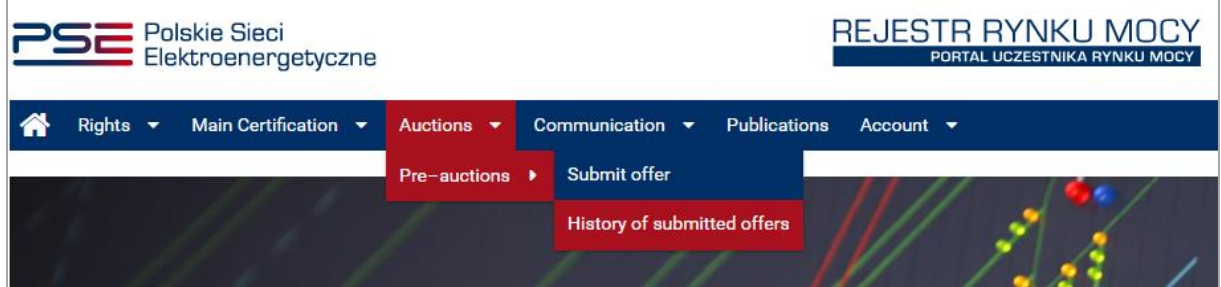

PURM proceeds to the list of pre-auction offers submitted by user. The list may be refreshed by clicking "**Refresh**".

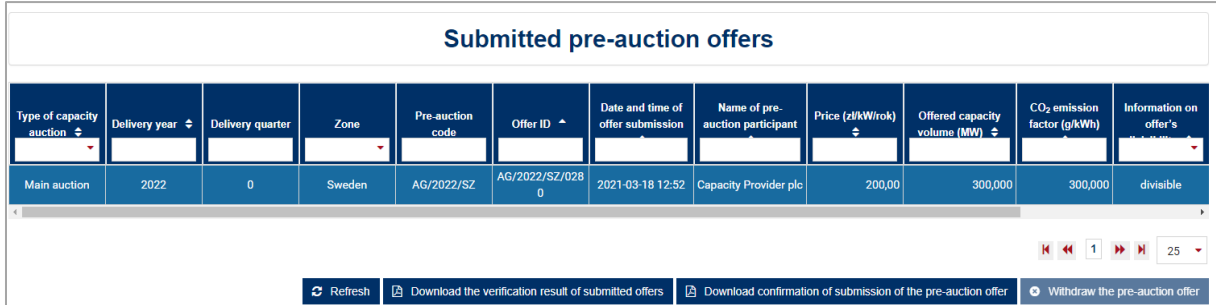

In order to download confirmation of pre-auction offer's submission, user shall select given pre-auction offer and click "**Download confirmation of submission the pre-auction offer**".

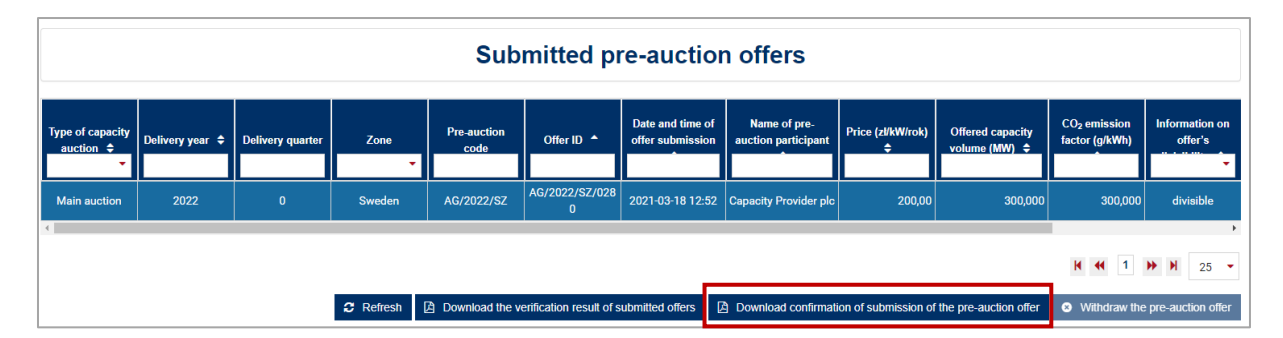

During pre-auction, user may withdraw the pre-auction offer by clicking "**Withdraw the pre-auction offer**".

#### **NOTE: It is not possible to withdraw pre-auction offers after the pre-auction has ended.**

After the pre-auction has ended, user may download document containing information whether his preauction offers have been accepted or not, by clicking "**Download the verification result of submitted offers**".

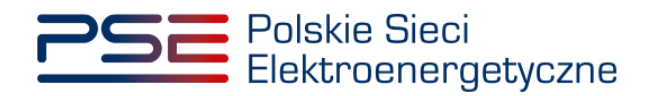

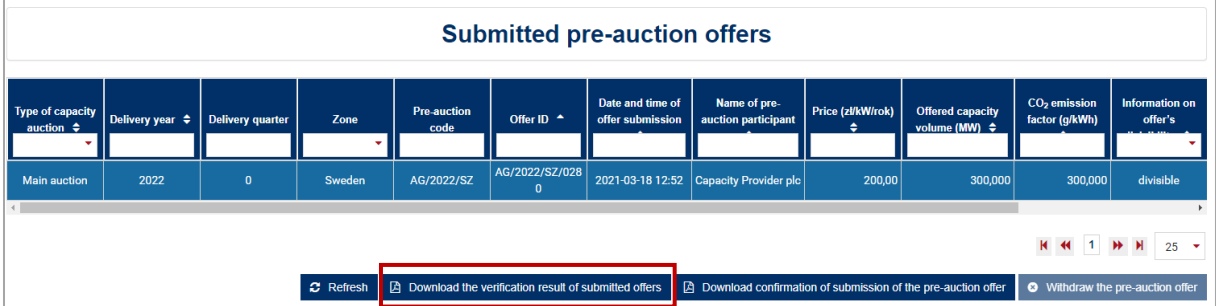

User shall select the capacity provider on behalf of whom he submitted pre-auction offers from the dropdown list, which is marked as "**Name of pre-auction participant**".

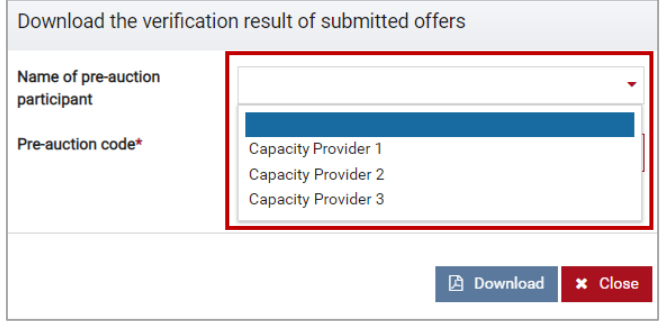

Next, user shall select relevant pre-auction from the drop-down list, which is marked as "**Pre-auction code**".

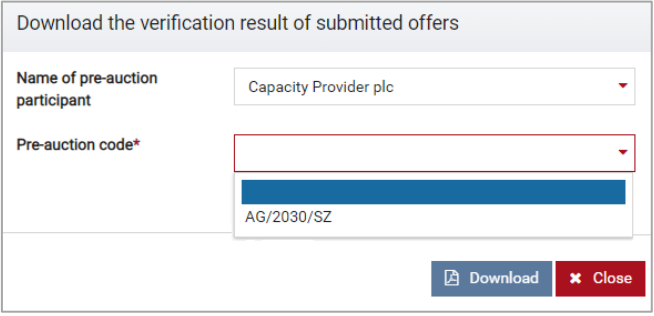

Finally, to download the document, user shall click "**Download**".

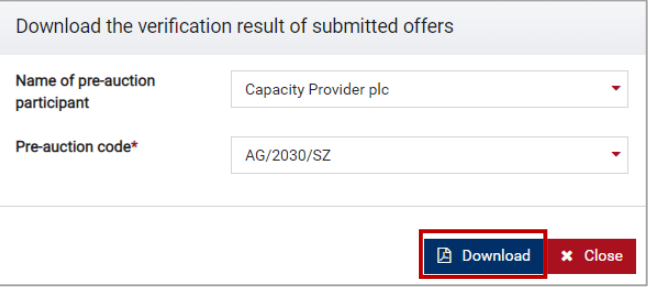